## CELSIUS M720

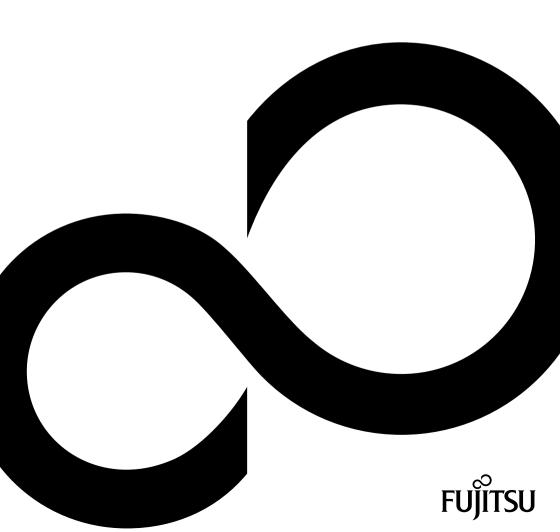

# Congratulations, you have decided to buy an innovative Fujitsu product.

The latest information about our products, useful tips, updates etc. is available on our website: "http://ts.fujitsu.com"

For automatic driver updates, go to:<u>"http://support.ts.fujitsu.com/com/support/index.html"</u>

Should you have any technical questions, please contact:

- our Hotline/Service Desk (see the Service Desk list or visit: <u>"http://ts.fujitsu.com/support/servicedesk.html"</u>)
- · Your sales partner
- Your sales office

We hope you really enjoy using your new Fujitsu system.

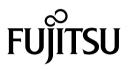

Copyright Fujitsu Technology Solutions 12/11

Published by Fujitsu Technology Solutions GmbH Mies-van-der-Rohe-Straße 8 80807 Munich, Germany

Contact

http://ts.fujitsu.com/support

All rights reserved, including intellectual property rights. Technical data subject to modifications and delivery subject to availability. Any liability that the data and illustrations are complete, actual or correct is excluded. Designations may be trademarks and/or copyrights of the respective manufacturer, the use of which by third parties for their own purposes may infringe the rights of such owner. You will find more information at "http://ts.fujitsu.com/terms\_of\_use.html"

Order No. Fujitsu Technology Solutions GmbH: A26361-K1399-Z320-1-7619, edition 1

## **CELSIUS M720**

Operating Manual

| Your CELSIUS                 | 5  |
|------------------------------|----|
| Ports and operating elements | 7  |
| Important notes              | 9  |
| Getting started              | 12 |
| Operation                    | 20 |
| Troubleshooting and tips     | 27 |
| System expansions            | 32 |
| Technical data               | 68 |
| Index                        | 69 |

CELSIUS is a registered trademark of Fujitsu Technology Solutions GmbH.

Windows 7, Windows Vista and Windows XP are registered trademarks of Microsoft Corporation.

PS/2 is a registered trademark of International Business Machines, Inc.

Pentium is a registered trademark of Intel Corporation, USA.

Kensington and MicroSaver are registered trademarks of ACCO World Corporation.

All other trademarks referenced are trademarks or registered trademarks of their respective owners, whose protected rights are acknowledged.

Copyright © Fujitsu Technology Solutions GmbH 2011 All rights reserved, including rights of translation, reproduction by printing, copying or similar methods, either in part or in whole.

Noncompliance is subject to compensation for damages.

All rights reserved, including rights created by patent grant or registration of a utility model or design.

Subject to availability and technical modifications.

## Contents

| Your CELSIUS Notational conventions                                                                                                    | <b>5</b><br>6                                                                     |
|----------------------------------------------------------------------------------------------------|-----------------------------------------------------------------------------------|
| Ports and operating elements<br>Front<br>Rear                                                                                                    | <b>7</b><br>7<br>8                                                                |
| Energy saving, disposal and recycling                                                                                                    | 9<br>9<br>10<br>10<br>10<br>11                                                    |
| Unpacking and checking the delivery<br>Steps for initial setup<br>Setting up the device<br>Connecting the machine to the mains<br>Connecting external devices<br>Cable connecting .<br>Disconnecting cables<br>Ports on the device<br>Connecting a monitor<br>Connecting the mouse<br>Connecting the keyboard<br>Connecting external devices to the USB ports<br>Switching on for the first time: installing the software<br>Switching on monitor and device<br>Installing the software | <b>12</b><br>12<br>13<br>13<br>14<br>14<br>15<br>16<br>17<br>18<br>18<br>19<br>19 |
| Switch the device on                                                                                                    | 20<br>20<br>21<br>22<br>23<br>24<br>24<br>24<br>25<br>25<br>26<br>26              |
| Troubleshooting                                                                                                    | 27<br>27                                                                          |

| Monitor remains blank<br>No mouse pointer displayed on the screen                                                                        | 28<br>30<br>30 |
|----------------------------------------------------------------------------------------------------|----------------|
| Time and/or date is not correct                                                                                                    | 30<br>30       |
| Installing new software                                                                                                    |                |
| Restoring the hard disk contents                                                                                                    | 31             |
| Tips                                                                                                    | 31             |
|                                                                                                    |                |
| System expansions                                                                                                    | 32             |
| Information about boards                                                                                                    |                |
| Opening the casing                                                                                                    |                |
| Closing the casing                                                                                                    | 35             |
| Overview of drive bays and drives in your device                                                                                         | 35             |
| Installing and removing the accessible 51/4 inch drive                                                                                   | 36             |
| Fitting the drive cover for the 5 <sup>1</sup> / <sub>4</sub> inch drive                                                                 | 36<br>37       |
| Installing an accessible drive                                                                                                    |                |
| Installing/removing a 3 <sup>1</sup> / <sub>2</sub> " reader in a 3 <sup>1</sup> / <sub>2</sub> " bay (optional, SmartCard or MultiCard) | 30<br>39       |
| Removing the module holder                                                                                                    | 39<br>40       |
| Screwing the reader onto the module holder                                                                                               |                |
| Installing a module holder with reader                                                                                                   | 40             |
| Removing a module holder with reader                                                                                                    |                |
| Removing the reader from the module holder                                                                                               | 42             |
| Installing and removing a WLAN module (optional)                                                                                         | 43             |
| Removing the front panel                                                                                                    | 43             |
| Removing the front fan                                                                                                    | 43             |
| Installing the WLAN module                                                                                                    |                |
| Removing the WLAN module                                                                                                    | 47             |
| Installing the front fan                                                                                                    | 48             |
| Securing the front panel                                                                                                    | 50             |
| Installing the hard disk drive                                                                                                    | 51             |
| Replacing the installation kit                                                                                                    | 52             |
| Installing hard disks                                                                                                    | 53             |
| Removing a hard disk                                                                                                    | 56             |
| Installing and removing a board                                                                                                    | 58             |
| Installing a board                                                                                                    | 58             |
| Removing a board                                                                                                    | 60             |
| Mainboard expansions                                                                                                    | 61             |
| Removing and installing the rear fan                                                                                                    | 61             |
| Removing and installing the hard disk fan                                                                                                | 63             |
| Upgrading main memory                                                                                                    | 66             |
| Installing and removing heat sinks                                                                                                    | 66             |
| Replacing the processor                                                                                                    | 66             |
| Replacing the lithium battery                                                                                                    | 67             |
| Technical data                                                                                                    | 68             |
| Index                                                                                                    | 69             |

## Your CELSIUS...

... is available with various configuration levels which differ in terms of hardware and software equipment. You can install accessible drives (e.g. DVD drives) and other modules.

This manual tells you how to start using your device and how to operate it in daily use. This manual applies for all configuration levels. Depending on the chosen configuration level, some of the hardware components described may not be available on your PC. Please also read the notes about your operating system.

Depending on the configuration selected, the operating system is preinstalled on your hard disk (e.g. Windows 7).

Further information on this device is also provided:

- · in the "Getting Started" poster
- in the "Safety/regulations" manual
- in the "Warranty" manual
- · in the operating manual for the monitor
- · in the manual for the mainboard
- · in the documentation for your operating system
- in the information files (e.g. \*. PDF, \*. HTML, \*. DOC, \*. CHM, \*. TXT, \*. HLP)

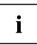

Some of the manuals listed can be found in electronic form on the "Drivers & Utilities" DVD.

You can access and view the required information using the *Acrobat Reader* program, which is also included on the DVD. If necessary, you can also print out the manuals.

### Notational conventions

| Â           | Pay particular attention to text marked with this symbol. Failure to observe these warnings could pose a risk to health, damage the device or lead to loss of data. The warranty will be invalidated if the device becomes defective through failure to observe these warnings. |  |
|-------------|----------------------------------------------------------------------------------------------------|--|
| i           | Indicates important information for the proper use of the device.                                                                                                    |  |
| ►           | Indicates an activity that must be performed                                                                                                    |  |
| L <b>,</b>  | Indicates a result                                                                                                    |  |
| This font   | indicates data entered using the keyboard in a program dialogue or at<br>the command line, e.g. your password (Name123) or a command used to<br>start a program (start.exe)                                                                                                    |  |
| This font   | indicates information that is displayed on the screen by a program, e.g.:<br>Installation is complete.                                                                                                    |  |
| This font   | indicates                                                                                                    |  |
|             | <ul> <li>terms and texts used in a software interface, e.g.: Click on <i>Save</i></li> <li>names of programs or files, e.g. <i>Windows</i> or <i>setup.exe</i>.</li> </ul>                                                                                                    |  |
| "This font" | indicates                                                                                                    |  |
|             | cross-references to another section, e.g. "Safety information"                                                                                                    |  |
|             | <ul> <li>cross-references to an external source, e.g. a web address: For more<br/>information, go to <u>"http://ts.fujitsu.com"</u></li> </ul>                                                                                                    |  |
|             | <ul> <li>Names of CDs, DVDs and titles or designations for other materials,<br/>e.g.: "CD/DVD Drivers &amp; Utilities" or "Safety/Regulations" manual</li> </ul>                                                                                                    |  |
| Key         | indicates a key on the keyboard, e.g: F10                                                                                                    |  |
| This font   | indicates terms and texts that are emphasised or highlighted, e.g.: Do not switch off the device                                                                                                    |  |

## Ports and operating elements

This chapter presents the individual hardware components of your device. This will provide you with an overview of the ports and operating elements on the device. Please familiarise yourself with these components before starting to work with your device.

### Front

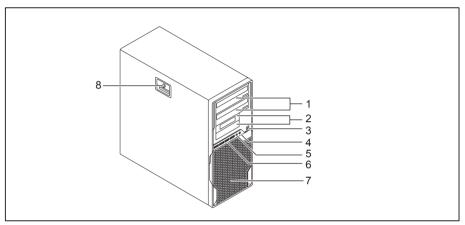

- 1 = Module bays for  $5^{1}/_{4}$ " drives
- 2 = Module bays for  $3^{1}/_{2}$ " drives
- 3 = ON/OFF switch
- 4 = Headphone port

- 5 = Microphone jack
- 6 = USB ports (2 x USB 3.0, 2 x USB 2.0)
- 7 = Hard disk front panel (removable)
- 8 = Casing lock (optional)

### Rear

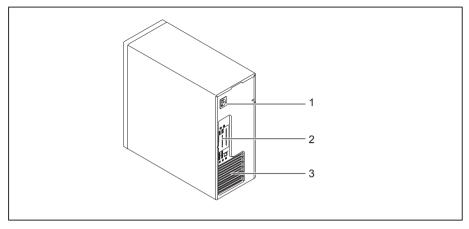

- 1 = Alternating voltage socket (AC IN)
- 2 = Ports for external devices (device-dependent)
- 3 = Slot covers

## Important notes

In this chapter you will find information regarding safety which it is essential to take note of when working with your device.

### Safety information

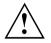

Please note the information provided in the "Safety/regulations" manual and in the following safety notes.

When installing and operating the device, please observe the notes on environmental conditions in Chapter <u>"Technical data", Page 68</u> as well as the instructions in Chapter <u>"Getting started", Page 12</u>.

When setting up the device, make sure there is clearance all around it so that the casing receives enough ventilation. In order to avoid overheating, do not cover the ventilation areas of the monitor or the device.

You must only operate the device if the rated voltage used by the device is set to the local mains voltage.

You must remove the power plug from the power socket so that the mains voltage is completely disconnected.

Replace the lithium battery on the mainboard in accordance with the instructions in "Replacing the lithium battery", Page <u>67</u>.

Caution, components in the system can get very hot.

The activities described in these instructions must always be performed with the greatest care.

Repairs to the device must only be performed by qualified technicians. Incorrect repairs could put the user at great risk or cause serious damage to the equipment (electric shock, risk of fire).

### Transporting the device

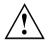

Transport all parts separately in their original packaging or in a packaging which protects them from knocks and jolts, to the new site.

Do not unpack them until all transportation manoeuvres are completed.

If the device is brought from a cold environment into the room where it will be used, condensation may occur. Before operating the device, wait until it is absolutely dry and has reached approximately the same temperature as the installation site.

### Cleaning the device

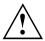

Turn off all power and equipment switches and disconnect the power plug from the mains outlet.

Do not clean any interior parts yourself, leave this job to a service technician.

Do not use any cleaning agents that contain abrasives or may corrode plastic (alcohol, thinner or acetone).

Never clean the device with water! Water entering into the device could present a serious risk to users (e.g. electric shock).

Ensure that no liquid enters the system.

The surface can be cleaned with a dry cloth. If particularly dirty, use a cloth that has been moistened in mild domestic detergent and then carefully wrung out.

Use disinfectant wipes to clean the keyboard and the mouse.

### Energy saving, disposal and recycling

Further information can be found on the "Drivers & Utilities" DVD.

### CE marking

 $\mathbf{(}\mathbf{E}$ ( f M

The shipped version of this device complies with the requirements of EEC directives 2004/108/EC "Electromagnetic compatibility" and 2006/95/EC "Low voltage directive".

#### CE marking for devices with radio component

This equipment complies with the requirements of Directive 1999/5/EC of the European Parliament and Commission from 9 March, 1999 governing Radio and Telecommunications Equipment and mutual recognition of conformity.

This equipment can be used in the following countries:

| Belgium        | Bulgaria      | Denmark   | Germany    |
|----------------|---------------|-----------|------------|
| Estonia        | Finland       | France    | Greece     |
| UK             | Ireland       | Iceland   | Italy      |
| Latvia         | Liechtenstein | Lithuania | Luxembourg |
| Malta          | Netherlands   | Norway    | Austria    |
| Poland         | Portugal      | Rumania   | Sweden     |
| Switzerland    | Slovakia      | Slovenia  | Spain      |
| Czech Republic | Hungary       | Cyprus    |            |

Contact the corresponding government office in the respective country for current information on possible operating restrictions. If your country is not included in the list, then please contact the corresponding supervisory authority as to whether the use of this product is permitted in your country.

### **FCC Compliance Statement**

If the device complies with the FCC regulations, the FCC sign can be found on the type rating plate.

### FCC Class B Compliance Statement

The following statement applies to the products covered in this manual, unless otherwise specified herein. The statement for other products will appear in the accompanying documentation.

#### NOTE:

This equipment has been tested and found to comply with the limits for a "Class B" digital device, pursuant to Part 15 of the FCC rules and meets all requirements of the Canadian Interference-Causing Equipment Standard ICES-003 for digital apparatus. These limits are designed to provide reasonable protection against harmful interference in a residential installation. This equipment generates, uses and can radiate radio frequency energy and, if not installed and used in strict accordance with the instructions, may cause harmful interference to radio communications. However, there is no guarantee that interference to radio or television reception, which can be determined by turning the equipment off and on, the user is encouraged to try to correct the interference by one or more of the following measures:

- Reorient or relocate the receiving antenna.
- · Increase the separation between equipment and the receiver.
- Connect the equipment into an outlet on a circuit different from that to which the receiver is connected.
- Consult the dealer or an experienced radio/TV technician for help.

Fujitsu Technology Solutions GmbH is not responsible for any radio or television interference caused by unauthorized modifications of this equipment or the substitution or attachment of connecting cables and equipment other than those specified by Fujitsu Technology Solutions GmbH. The correction of interferences caused by such unauthorized modification, substitution or attachment will be the responsibility of the user.

The use of shielded I/O cables is required when connecting this equipment to any and all optional peripheral or host devices. Failure to do so may violate FCC and ICES rules.

## **Getting started**

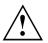

Please observe the safety information in the "Important notes", Page 9 chapter.

### Unpacking and checking the delivery

It is recommended not to throw away the original packaging material! It may be required for reshipment at some later date.

- Unpack all the individual parts.
- Check the contents of the package for any visible damage caused during transport.
- Check whether the delivery conforms to the details in the delivery note.
- Should you discover that the delivery does not correspond to the delivery note, notify your local sales outlet immediately.

### Steps for initial setup

Only a few steps are necessary to put your new device into operation for the first time:

- · Select a location for device and set up device
- · Connecting external devices
- · Check the voltage at the mains outlet and connect the device to an electrical outlet
- · Switch the device on

You will learn more about the individual steps in the following sections.

#### **External devices**

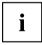

If you have received other external devices in addition to your own device (e.g. a printer), do not connect these until after the initial installation. The following sections describe how to connect these external devices.

#### Drives and boards

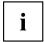

If you have received drives or boards with your device, please do not install them until after first-time setup. How to install drives and boards is described in the "System expansions", Page 32 chapter.

### Setting up the device

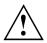

When installing your device, please read the recommendations and safety notes in the "Safety/regulations" manual.

We recommend that you place your device on a surface which is not slippery. In view of the many different finishes and varnishes used on furniture, it is possible that the rubber feet will mark the surface they stand on.

Depending on the location of your device, troublesome vibrations and noises may occur. To prevent this, a distance of at least 10 mm should be maintained from other devices on casing sides without ventilation surfaces.

In order to avoid overheating, do not cover the ventilation areas of the monitor or the device.

A minimum distance of 200 mm from the device must be observed for ventilation areas.

Do not stack several devices on top of each other.

Do not expose the device to extreme ambient conditions (see <u>"Technical data", Page 68</u>, section "Ambient conditions"). Protect the device against dust, humidity and heat.

### Connecting the machine to the mains

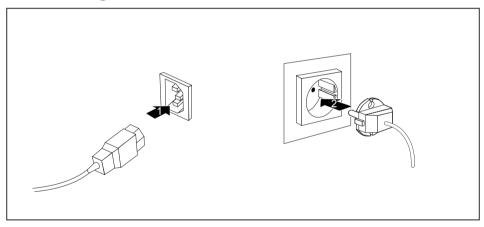

- Connect the mains cable to the machine (1).
- Plug the mains plug into a three-pin socket (2).

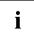

After the mains power cable has been attached, the device automatically switches itself on for a few seconds to run a system test, then switches off again.

### **Connecting external devices**

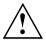

Read the documentation on the external device before connecting it.

With the exception of USB devices, always remove all power plugs before connecting external devices!

Do not connect or disconnect cables during a thunderstorm.

Always take hold of the actual plug when disconnecting a cable. Never pull the cable!

Connect and disconnect the cables in the order described below.

### Cable connecting

- Switch off all affected devices.
- ▶ Remove power plugs from the mains outlets for all devices.
- Plug all cables into the device and peripherals. Please make sure that you always observe the safety notes provided in <u>"Important notes", Page 9</u>.
- Plug all data communication cables into the sockets provided for the data / telecommunication networks.
- ▶ Plug all power cables into the grounded mains outlets.

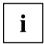

USB devices are hot-pluggable. This means you can connect and disconnect USB cables while your device is switched on.

Additional information can be found in <u>"Connecting external devices to the USB</u> ports", Page <u>18</u> and in the documentation for the USB devices.

### **Disconnecting cables**

- ► Switch off all affected devices.
- Remove power plugs from the mains outlets for all devices.
- Unplug all data communication cables from the utility sockets.
- ▶ Unplug all cables from the device and peripherals.

### Ports on the device

The ports are located on the front and back of the device. Not all ports are necessarily present on your device. The standard ports are marked with the symbols shown below (or similar). Detailed information on the location of the ports is provided in the manual for the mainboard.

|            | PS/2 keyboard port, purple                                          |                | Microphone port, pink (back of device) or black (front of device) |
|------------|---------------------------------------------------------------------|----------------|-------------------------------------------------------------------|
|            | VGA monitor connection, blue                                        | (( <b>+</b> )) | Audio input (Line in), light blue                                 |
| $\bigcirc$ | Headphones, light green (back of device) or black (front of device) | È              | PS/2 mouse port, green                                            |
| (( →)•     | Audio output (Line out), light<br>green                             | LAN<br>뮲       | LAN port                                                          |
| •          | USB - Universal Serial Bus,<br>black                                |                | SCSI connection                                                   |
| 1394<br>*  | FireWire port                                                       | ‡D             | DisplayPort                                                       |
|            | DVI-I monitor port                                                  |                |                                                                   |

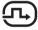

DVI-I monitor port

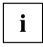

Some of the connected devices require special software (e.g. drivers) (refer to the documentation for the connected device and operating system).

### Connecting a monitor

You can use the monitor ports of an optional display adapter in one of the board slots (1) to connect a monitor to your device.

If you have opted for a device with an integrated display adapter and an optional display adapter, the integrated display adapter is first deactivated when the optional display adapter is attached. You need to activate this function first in the *BIOS-Setup*.

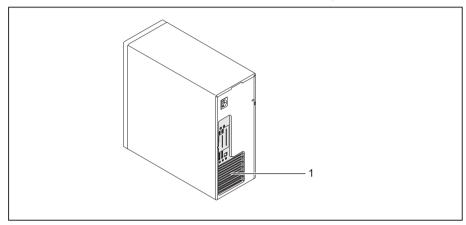

1 = Monitor ports of the display adapter

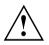

Only attach the monitor to your device when it is switched off.

- Follow the instructions contained in the monitor manual to prepare the monitor for operation (e.g. connecting cables).
- Connect the data cable to a suitable monitor port on the device (DVI-I, DisplayPort).

### Connecting the mouse

You can connect a USB mouse or a PS/2 mouse to your device.

#### Connecting a USB mouse

► Connect the USB mouse to one of the USB ports on the device.

#### Connecting a PS/2 mouse

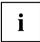

The PS/2 mouse is only detected by the device if you connect the mouse when the device is switched off and then switch the device on again.

► Switch your device off.

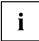

If you do not attach a mouse to the PS/2 mouse port, you can disable the mouse controller in the *BIOS Setup* in order to free the IRQ12 for a different application.

- ► Connect the PS/2 mouse to the PS/2 mouse port of the device.
- Switch your device on again.

### Connecting the keyboard

You can connect a USB keyboard or a PS/2 keyboard to your device.

#### Connecting a USB keyboard

Use the supplied keyboard cable only.

- Plug the rectangular connector of the keyboard cable into the rectangular socket on the underside or on the rear of the keyboard.
- ▶ Insert the flat rectangular USB plug of the keyboard cable into one of the device's USB ports.

#### Connecting a PS/2 keyboard

Use the supplied keyboard cable only.

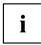

The PS/2 keyboard is only detected by the device if you connect the keyboard when the device is switched off and then switch the device on again.

- Switch your device off.
- Plug the rectangular connector of the keyboard cable into the rectangular socket on the underside or on the rear of the keyboard.
- ▶ Plug the round plug of the keyboard cable into the keyboard port on the device.
- Switch your device on again.

### Connecting external devices to the USB ports

You can connect a wide range of external devices to the USB ports (e.g. printer, scanner, modem or keyboard).

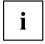

USB devices are hot-pluggable. This means you can connect and disconnect USB cables while your device is switched on.

Additional information can be found in the documentation for the USB devices.

- Connect the data cable to the external device.
- Connect the data cable to one of the USB ports on your device.

#### **Device drivers**

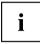

The external USB devices you connect to the USB ports usually require no driver of their own, as the required software is already included in the operating system. However, if the external USB device requires its own software, please install it from the data carrier provided with the USB device.

To ensure the transmission capacity of USB 2.0, the cable from the external USB device to the USB port of your device must not be longer than 3 m.

The USB port for USB 3.0 is located on the front of your device.

### Switching on for the first time: installing the software

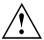

Once the installation has been started the device must not be switched off, unless the installation has been completed.

During installation, the device may only be rebooted when you are requested to do so!

The installation will otherwise not be carried out correctly and the contents of the hard disk must be completely restored.

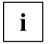

If the device is integrated into a network, the user and server details as well as the network protocol are required during the software installation.

Contact your network administrator if you have any questions about these settings.

When you switch on the device for the first time, the supplied software is installed and configured. Plan a reasonable amount of time for this, as this process must not be interrupted.

You may need the licence number for Windows during the installation. The licence number is located on a sticker on your device.

### Switching on monitor and device

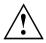

In order to avoid overheating, do not cover the ventilation areas of the monitor or the device.

- Switch the monitor on (see the operating manual for the monitor).
- Switch the device on. To do this, follow the instructions below.

#### Switching on the device

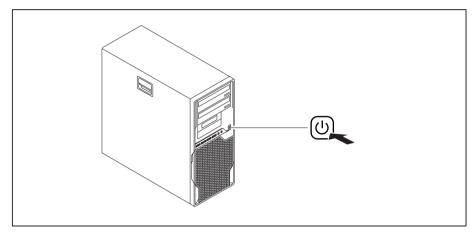

- Press the ON/OFF switch on the front of the device.
- $\mapsto$  The power indicator lights up and the device starts.

### Installing the software

- ▶ During installation, follow the on-screen instructions.
- If anything is unclear regarding the data you are asked to input, read the online Help in your operating system.

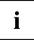

You will find more information on the system, as well as drivers, utilities and updates on the "Drivers & Utilities" DVD and on the Internet under "http://ts.fujitsu.com/support/".

## Operation

### Switch the device on

- ▶ If necessary, switch the monitor on (see the operating manual for the monitor).
- ▶ Press the ON/OFF switch on the front of the device.
- → The power indicator lights up and the device starts.

### Switching off the device

► Shut down the operating system in a defined manner. In Windows: via the *Start* menu and the *Turn Off Computer* function.

or

- ▶ Briefly press the ON/OFF switch.
- If the operating system does not automatically switch the device into energy-saving mode or switch it off, press the ON/OFF switch until the device switches off. Warning, this could lead to a loss of data!
- → If the device is switched off, the device consumes a minimum of energy.

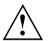

The ON/OFF switch does not disconnect the device from the mains voltage. To completely disconnect the mains voltage, remove the power plug from the power socket.

▶ If necessary, switch the monitor off (see the operating manual for the monitor).

### Indicators on the device

The indicators are on the front of the casing. Which indicators are available on your device depends on the configuration level you have selected.

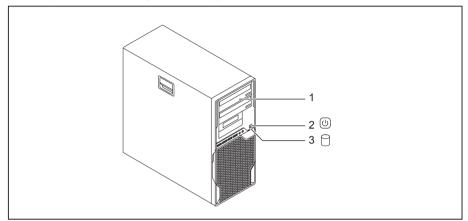

| No. | indicator           | Description                                                                                                    |  |
|-----|---------------------|----------------------------------------------------------------------------------------------------|--|
| 1   | Drive indicators    | The indicator lights up when the CD-ROM or DVD drive of the device is accessed. You must never under any circumstances remove the CD/DVD while the indicator is lit.                                                                                                    |  |
| 2   | Power-on indicator  | <b>Caution:</b> In energy-saving mode the device must not be switched off with the main power switch (if present) or disconnected from the mains, as this may result in data loss.                                                                                                    |  |
|     |                     | <ul> <li>The indicator is illuminated:<br/>The device is switched on.</li> <li>The indicator is flashing:<br/>The device is in energy-saving mode. After being switched on with the ON/OFF switch, the device powers up or returns to the state it was in before it entered energy-saving mode.</li> <li>The indicator is not illuminated:<br/>the device is switched off (power switch at 0 or disconnected from the mains) or is ready. If the device is ready it can be switched on with the ON/OFF switch.</li> </ul> |  |
| 3   | Hard disk indicator | The indicator lights up when the hard disk drive in the device is being accessed.                                                                                                    |  |

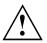

In energy-saving mode the device must not be disconnected from the mains supply, as data loss may occur.

i

### Keyboard

The illustrated keyboard is an example and may differ from the model you use.

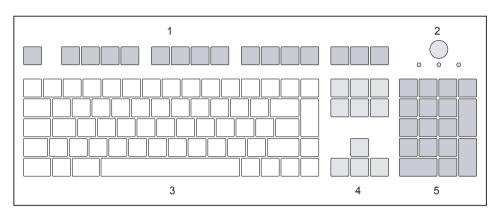

- 1 = Function keys
- 2 = On/off switch (optional)
- 3 = Alphanumeric keypad

- 4 = Cursor keys
- 5 = Numeric keypad (calculator keypad)

### Important keys and keyboard shortcuts

The description of the following keys and keyboard shortcuts applies to Microsoft operating systems. Details of other keys and keyboard shortcuts can be found in the documentation for the relevant application program.

| Key / key combination | Description                                                                                                    |  |  |
|-----------------------|----------------------------------------------------------------------------------------------------|--|--|
| $\bigcirc$            | On/off switch (optional)                                                                                                    |  |  |
| $\bigcirc$            | Depending on the setting in the <i>BIOS Setup</i> , the device can be switched<br>on or off with this switch. Some operating systems allow you to configure<br>additional functions of the ON/OFF switch in the Control Panel. |  |  |
|                       | With some keyboards the ON/OFF switch can only be used with an ACPI (Advanced Configuration and Power Management Interface). Otherwise the key is inoperative. The mainboard must support this function.                       |  |  |
|                       | Enter key                                                                                                    |  |  |
|                       | confirms the highlighted selection. The Enter key is also referred to as the "Return" key.                                                                                                    |  |  |
|                       | Start key                                                                                                    |  |  |
|                       | -                                                                                                    |  |  |
|                       | calls up the Windows <i>Start</i> menu.                                                                                                    |  |  |
|                       | Menu key                                                                                                    |  |  |
|                       | calls up the menu for the marked item (Windows).                                                                                                    |  |  |
|                       | Shift key                                                                                                    |  |  |
| Û                     | enables upper-case letters and the upper key symbols to be displayed.                                                                                                    |  |  |
|                       | Alt Gr key                                                                                                    |  |  |
| Alt Gr                | produces a character shown on the bottom right of a key (e.g. the @ sign on the $\mathbb{Q}$ key).                                                                                                    |  |  |
| Num                   | Num Lock key                                                                                                    |  |  |
| Ţ.                    | By pressing the Num Lock key you switch between the upper- and lower-case levels of the calculator keypad.                                                                                                    |  |  |
|                       | When the Num Lock indicator is lit the numeric keypad and arithmetic keys are active.                                                                                                    |  |  |
|                       | When the Num Lock indicator is not lit the cursor control functions on the Numeric keypad are active.                                                                                                    |  |  |
|                       | Ctrl key                                                                                                    |  |  |
| Ctrl                  | performs a special operation when pressed in conjunction with another key. The Ctrl key is also called the "Control" or "Control key".                                                                                         |  |  |
|                       | Windows security/Task-Manager                                                                                                    |  |  |
| Ctrl + Alt + Del      | This key combination opens the Windows Security/Task Manager window.                                                                                                    |  |  |

### Settings in BIOS Setup

In *BIOS Setup*, you can set the system functions and the hardware configuration of the device. When the PC is delivered, the default entries are valid (see "BIOS Setup" manual or manual for the mainboard). You can customise these settings to your requirements in the *BIOS Setup*.

### Property and data protection

Software functions and mechanical locking offer a broad range of functions for protecting your device and your personal data from unauthorised access. You can also combine these functions.

Anti-theft protection and lead-sealing

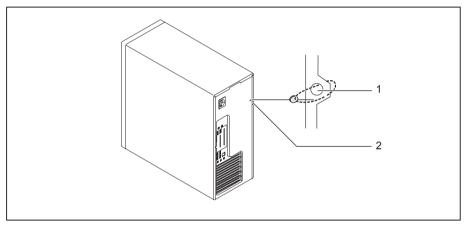

1 = Holes for padlock

2 = Fixture for Kensington Lock

#### Anti-theft protection

You can protect your device from theft

- with the fixture for the Kensington Lock (1) and a Kensington MicroSaver. Please consult the manual for your Kensington Lock.
- with the holes (2) and a padlock and chain which you have connected to a fixed object beforehand.

#### Lead-sealing

To prevent unauthorised persons from opening the casing, the casing can be lead-sealed. To do this, feed the sealing chain through the holes (2) and seal the chain with the lead seal.

### Mechanical casing lock (optional)

With the casing lock you can mechanically lock the casing to prohibit unauthorised persons from opening it. The keys can be found on the rear panel of your device.

If you use a casing with a casing lock, the safety guard in front of the drives is also secured against unauthorised opening.

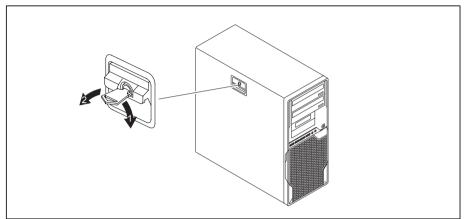

#### Locking the casing

▶ Turn the key in the direction of the arrow (1).

#### Unlocking the casing

▶ Turn the key in the direction of the arrow (2).

### **BIOS setup security functions**

The *Security* menu in *BIOS Setup* offers you various options for protecting your personal data against unauthorized access, e.g.:

- Prevent unauthorized access to BIOS Setup
- · Prevent unauthorised system access
- · Prevent unauthorised access to the settings of boards with their own BIOS
- Activate virus warnings
- Protect BIOS from overwriting
- · Protect the device from being switched on by an external device

You can also combine these functions.

You will find a detailed description of the *Security* menus and how to assign passwords in the manual for the mainboard or in the "BIOS Setup" manual.

### Access authorisation via SmartCard

In systems equipped with a SmartCard reader, access can be restricted to those users who have a corresponding SmartCard.

### Operating the SmartCard reader (optional)

- Connect the external SmartCard reader to your system as described in the instructions for the SmartCard reader.
- → After the device is switched on, you will be prompted to insert your SmartCard.

## **Troubleshooting and tips**

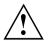

Refer to the safety notes in the "Safety/regulations" manual and in the <u>"Getting</u> started", Page <u>12</u> chapter when connecting or disconnecting cables.

If a fault occurs, try to correct it as described in the following documentation:

- in this chapter
- · in the documentation for the connected devices
- · in the help systems of the software used
- · in the documentation for your operating system

### Help if problems occur

Should you encounter a problem with your computer that you cannot resolve yourself:

- ▶ Note the ID number of your device. The ID number is found on the type rating plate on the back, the underside or the top of the casing.
- For further clarification of the problem, contact the Service Desk for your country (see the Service Desk list or go to <u>"http://ts.fujitsu.com/support/servicedesk.html"</u>). When you do this, please have ready the ID number and serial number of your system.

### Troubleshooting

## Power indicator remains off after you have switched on your device

| Cause                               | Remedy                                                                                                    |
|-------------------------------------|----------------------------------------------------------------------------------------------------|
| The mains voltage supply is faulty. | <ul> <li>Check that the power cable is correctly<br/>plugged into the device and into a grounded<br/>mains outlet.</li> </ul> |
|                                     | Check that the main switch at the rear of the<br>monitor is set to the "I" position.                                          |
|                                     | <ul> <li>Switch the device on.</li> </ul>                                                                                     |
| Internal power supply overloaded.   | <ul> <li>Pull the power plug of the device out of the<br/>mains outlet.</li> </ul>                                            |
|                                     | <ul> <li>Wait a moment.</li> </ul>                                                                                            |
|                                     | <ul> <li>Plug the power plug into a properly grounded<br/>mains outlet again.</li> </ul>                                      |
|                                     | <ul> <li>Switch the device on.</li> </ul>                                                                                     |

### The device cannot be switched off with the ON/OFF switch.

| Cause                                                       | Remedy                                                                                                    |
|-------------------------------------------------------------|----------------------------------------------------------------------------------------------------|
| The device has not been switched on with the ON/OFF switch. | <ul> <li>Press the ON/OFF switch again.</li> </ul>                                                                                                    |
| System crash                                                | Keep the on/off switch pressed for at least 4 seconds until the machine switches off.<br>Caution: This can lead to a loss of data!                       |
|                                                             | This procedure does not allow the operating system to shut down in an orderly way. The next time the system is started there may well be error messages. |

### Monitor remains blank

| Cause                                             | Remedy                                                                                                    |  |
|---------------------------------------------------|----------------------------------------------------------------------------------------------------|--|
| Monitor is switched off.                          | <ul> <li>Switch your monitor on.</li> </ul>                                                                                                    |  |
| Power saving has been activated (screen is blank) | <ul> <li>Press any key on the keyboard.</li> <li>or</li> </ul>                                                                                          |  |
|                                                   | <ul> <li>Deactivate the screen saver. If<br/>necessary, enter the appropriate<br/>password.</li> </ul>                                                  |  |
| Brightness control is set to dark                 | <ul> <li>Adjust the brightness control. For detailed<br/>information, please refer to the operating<br/>manual supplied with your monitor.</li> </ul>   |  |
| Power cable not connected                         | <ul> <li>Switch off the monitor and the device.</li> </ul>                                                                                              |  |
|                                                   | Check that the monitor power cable is<br>properly connected to the monitor and to<br>a grounded mains outlet or to the monitor<br>socket of the device. |  |
|                                                   | Check that the device power cable is<br>properly plugged into the device and a<br>grounded mains outlet.                                                |  |
|                                                   | Switch on the monitor and the device.                                                                                                    |  |
| Monitor cable not connected                       | Switch off the monitor and the device.                                                                                                    |  |
|                                                   | <ul> <li>Check that the monitor cable is properly<br/>connected to the device and monitor.</li> </ul>                                                   |  |
|                                                   | <ul> <li>Switch on the monitor and the device.</li> </ul>                                                                                               |  |

| Cause                                              | Remedy                                                                                                    |
|----------------------------------------------------|----------------------------------------------------------------------------------------------------|
| Wrong monitor has been set under Window XP         | <ul> <li>Restart the device.</li> </ul>                                                                                                    |
|                                                    | Press F8 while the system is booting.                                                                                                    |
|                                                    | Either the <i>Windows Advanced Start Options</i> menu<br>or the menu for selecting the operating system<br>appears.                                                                                                    |
|                                                    | <ul> <li>If the menu for selecting the operating<br/>system appears, press F8.</li> </ul>                                                                                                    |
|                                                    | ► SelectSafe Mode or Safe Mode with Network.                                                                                                    |
|                                                    | Go to Start – Settings – Control Panel – Display<br>and the tabs Appearance, Themes, Settings<br>to set the correct values for the connected<br>monitor as described in the operating<br>manual of the monitor.            |
| Incorrect setting for the monitor in Windows Vista | <ul> <li>Restart the device.</li> </ul>                                                                                                    |
|                                                    | Press F8 while the system is booting.                                                                                                    |
|                                                    | Either the <i>Windows Advanced Start Options</i> menu<br>or the menu for selecting the operating system<br>will appear.                                                                                                    |
|                                                    | <ul> <li>If the menu for selecting the operating<br/>system appears, press the F8 key.</li> </ul>                                                                                                    |
|                                                    | ► Select Safe Mode or Safe Mode with Network.                                                                                                    |
|                                                    | Go to Start symbol – (Settings) – Control<br>Panel – Appearance and Personalization –<br>Personalization and enter the correct values<br>for the connected monitor as described in<br>the operating manual of the monitor. |
| Wrong monitor has been set under Windows 7         | <ul> <li>Restart the device.</li> </ul>                                                                                                    |
|                                                    | Press F8 while the system is booting.                                                                                                    |
|                                                    | Either the <i>Windows Advanced Start Options</i> menu<br>or the menu for selecting the operating system<br>appears.                                                                                                    |
|                                                    | <ul> <li>If the menu for selecting the operating<br/>system appears, press F8.</li> </ul>                                                                                                    |
|                                                    | ► Select Safe Mode or Safe Mode with Network.                                                                                                    |
|                                                    | Go to Start – Control Panel – Appearance<br>and Personalization – Display to enter the<br>correct values for the connected monitor as<br>described in the operating manual of the<br>monitor.                              |

| Cause                                 | Remedy                                                                                                    |
|---------------------------------------|----------------------------------------------------------------------------------------------------|
| The mouse is not correctly connected. | Shut down the operating system properly.                                                                                                    |
|                                       | <ul> <li>Switch the device off.</li> </ul>                                                                                                    |
|                                       | Check that the mouse cable is properly<br>connected to the system unit. If you use an<br>adapter or extension lead with the mouse<br>cable, check the connections.                                                   |
|                                       | <ul> <li>Make sure that only one mouse is<br/>connected.</li> </ul>                                                                                                    |
|                                       | <ul> <li>Switch the device on.</li> </ul>                                                                                                    |
| The mouse controller is not enabled.  | <ul> <li>Check in the <i>BIOS-Setup</i> whether the mouse<br/>controller is <i>enabled</i>.</li> </ul>                                                                                                    |
|                                       | Check that the mouse driver is properly<br>installed and is present when the application<br>programme is started. Detailed information<br>can be found in the user guide for the mouse<br>and application programme. |

### Time and/or date is not correct

| Cause                              | Remedy                                                                                                    |
|------------------------------------|----------------------------------------------------------------------------------------------------|
| Time and date are incorrect.       | Set the correct time and date within the operating system you are using.                                                                                                    |
|                                    | or                                                                                                    |
|                                    | Set the correct time and/or date in the<br>BIOS Setup.                                                                                                    |
| The lithium battery is discharged. | If the time and date are repeatedly wrong<br>when you switch on your device, replace the<br>lithium battery (see <u>"Replacing the lithium</u><br><u>battery", Page 67</u> ). |

#### Error messages on the screen

Error messages and their explanations are provided:

- · in the technical manual for the mainboard
- · in the documentation for the programs used

### Installing new software

When installing programs or drivers, important files may be overwritten and modified. To be able to access the original data in the event of any problems following installation, you should backup your hard disk prior to installation.

### Restoring the hard disk contents

The instructions on how to restore the content of the hard disk drive under Windows 7 can be found in the "Recovery Guide" manual.

### Tips

| Торіс                    | Тір                                                                         |
|--------------------------|-----------------------------------------------------------------------------|
| Lack of system resources | <ul> <li>Close unnecessary applications.</li> </ul>                         |
|                          | <ul> <li>Run the applications in a different order.</li> </ul>              |
| Other manuals            | Further manuals are provided as PDF files on the "Drivers & Utilities" DVD. |

## System expansions

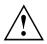

Repairs to the device must only be performed by qualified technicians. Incorrect repairs may greatly endanger the user (electric shock, fire risk) and will invalidate your warranty.

After consulting the Hotline/Help Desk, you may remove and install the components described in this manual yourself.

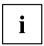

As the device has to be shut down in order to install/deinstall system hardware components, it is a good idea to print out the relevant sections of this chapter beforehand.

The following illustrations may differ slightly from your device, depending on its configuration level. If further documentation was delivered with your device, please also read this through carefully. In addition, before removing or installing system components, please pay attention to the following:

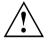

The device must be switched off when installing/removing the system expansions and may not be in energy-saving mode.

Remove the power plug before opening the device.

Be careful that no wires become trapped when removing or installing components.

When installing components that become very hot, make sure that the maximum permissible temperature of the components in operation is not exceeded.

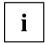

An update of the BIOS may be required for a system expansion or hardware upgrade. Further information can be found in the BIOS help section or if necessary in the Technical Manual for the mainboard.

## Information about boards

Take care with the locking mechanisms (catches and centring pins) when you are replacing boards or components on boards.

Note that some components on the mainboard may be very hot if the device was in use shortly before the casing was removed.

To prevent damage to the board or the components and conductors on it, please take care when you insert or remove boards. Make sure expansion boards are inserted straightly.

Never use sharp objects (screwdrivers) for leverage.

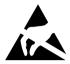

Boards with electrostatic sensitive devices (ESD) are identifiable by the label shown.

When handling boards fitted with ESDs, you must always observe the following points:

- You must always discharge static build up (e.g. by touching a grounded object) before working.
- The equipment and tools you use must be free of static charges.
- Only touch or hold the boards by the edge or, if present, at the areas marked green (Touch Points).
- Never touch pins or conductors on boards fitted with ESDs.

## Opening the casing

Switch the device off. The device must not be in power-saving mode.

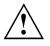

Please observe the safety information in <u>"Important notes", Page 9</u>.

Disconnect the mains plug from the mains outlet.

Only insert the power plug after you have closed the casing.

- Remove any connected wires which are in the way.
- ► On devices with a casing lock: Unlock the casing.
- ► Lay the device on its side in the manner shown.

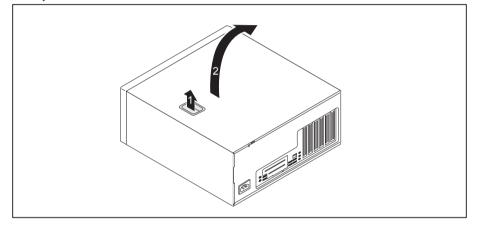

▶ Pull the locking device (1) and swivel the side part in the direction of the arrow (2).

## Closing the casing

Insert the side part in the guide rail on the lower part of the casing.

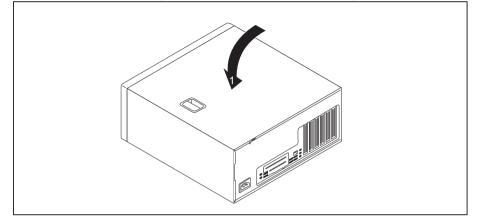

- Swivel the side cover in the direction of the arrow (1) until it engages.
- On devices with a casing lock: Lock the casing.
- Reconnect the cables that you disconnected before.

## Overview of drive bays and drives in your device

The casing can accommodate multiple accessible and non-accessible drives:

- two drive bays for accessible 5<sup>1</sup>/<sub>4</sub>" drives
- two drive bays for accessible 3<sup>1</sup>/<sub>2</sub>" drives
- Drive bays for multiple non-accessible 21/2" and 31/2" drives (hard disks):
  - four 21/2-inch drives (Standard)
  - or: four 3<sup>1</sup>/<sub>2</sub>-inch drives (Standard)
  - or: two 3<sup>1</sup>/<sub>2</sub>" drives and two 2<sup>1</sup>/<sub>2</sub>" drives (optional)
  - or: eight 2<sup>1</sup>/<sub>2</sub>-inch drives (optional)

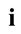

"Accessible drives" are e.g. DVD or CD ROM drives, into which a data medium can be inserted from outside. "Non-accessible drives" are for example hard disk drives.

## Installing and removing the accessible 5<sup>1</sup>/<sub>4</sub> inch drive

## Fitting the drive cover for the 5 $1/_4$ inch drive

• Requirement: The casing is open (see section "Opening the casing", Page 34).

To use the latch function of the accessible  $51/_4$  inch drive, you must fit the corresponding drive cover before installing the drive in the casing. Proceed as follows:

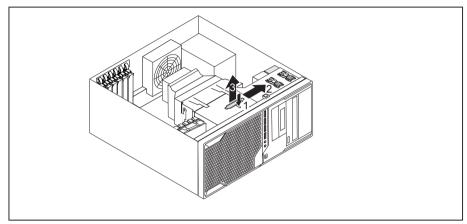

- ► Unlock the drive cover (1).
- ▶ Push the drive metal plate upwards (2) so it is released from the catches with which it is secured.
- ▶ Lift the drive cover away from the casing (3).

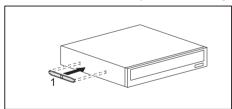

• Connect the drive cover to the drive (1).

## Installing an accessible drive

► If you are installing the drive in the upper bay and a cover (optional) is already in place, please remove it.

#### or

- ▶ If you are installing the drive in the lower bay, also remove the metal panel on the drive bay.
- ► Fit the drive cover for the 5<sup>1</sup>/<sub>4</sub> inch drive (see <u>"Fitting the drive cover for</u> the 5 <u>1</u>/<sub>4</sub> inch drive", Page 36).

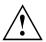

Do not throw away the cover. For cooling and protection against fire you must refit the cover if you remove the drive again later (see <u>"Removing an accessible drive", Page 38</u>).

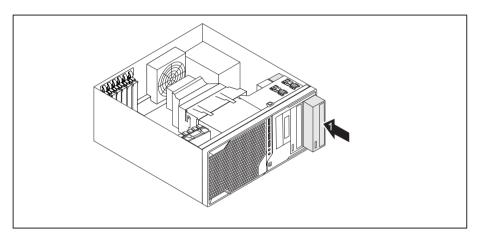

- ► Slide the accessible drive together with the attached drive metal plate into the casing until it engages (1).
- Connect the cables to the drive. Make sure the polarity is correct.
- Close the casing (see <u>"Closing the casing", Page 35</u>).

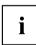

It may be necessary to modify the entry for the drive in the BIOS Setup.

## Removing an accessible drive

• Requirement: The casing is open (see "Opening the casing", Page 34).

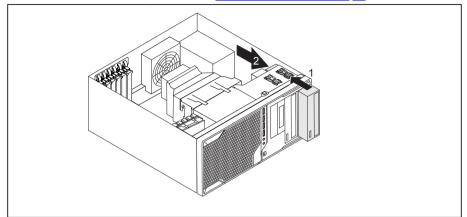

- ► Disconnect the cables connected to the drive.
- Slide the clip in the direction of the arrow (1).
- Pull the drive out of the casing in the direction of the arrow (2).
  - ▶ Remove the drive cover from the drive (1).

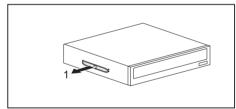

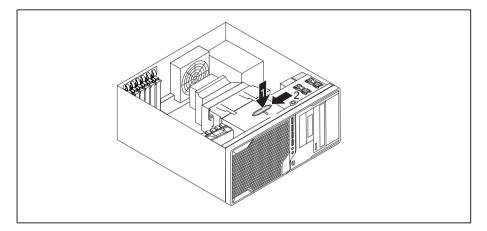

- Place the drive cover on the casing (1).
- ▶ Slide the drive cover downwards (2) so that the drive cover clicks into the catches.
- ▶ If necessary, make the required settings on the remaining hard disk drives.
- If you are not installing a new drive, reinstall the cover (optional) which was previously removed. The drive bay must be closed off to ensure cooling, to protect against fire and to prevent the entry of foreign bodies.
- Close the casing (see <u>"Closing the casing", Page 35</u>).

## i

It may be necessary to modify the entry for the drive in the BIOS Setup.

# Installing/removing a $3\frac{1}{2}$ " reader in a $3\frac{1}{2}$ " bay (optional, SmartCard or MultiCard)

You can for instance install a SmartCard or MultiCard reader in the  $3\frac{1}{2}$ " drive bay. The reader is mounted onto a module holder when installed in the casing.

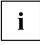

SmartCard or MultiCard readers can be mounted on a module holder (optional). If you have ordered a device with a SmartCard or MultiCard reader, the module holder, SmartCard or MultiCard reader are already built in on delivery.

If you have ordered a device without a SmartCard or MultiCard reader, a blind cover is installed instead of the module holder.

## Removing the module holder

- · Requirement: open the casing (see "Opening the casing", Page 34).
- Disconnect the cables connected to the module holder.

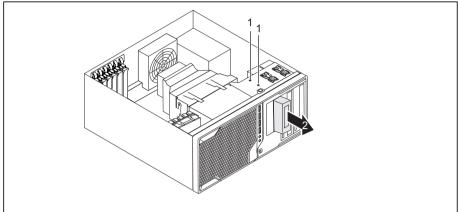

- Remove the screws (1) on the module holder.
- ▶ Slide the module holder out of the casing in the direction of the arrow (2).

## Screwing the reader onto the module holder

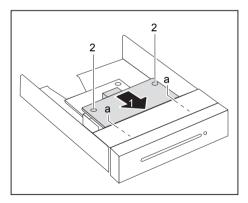

- With the component side facing downwards, slide the reader in the direction of arrow (1) into the guide on the module holder (a).
- ► Fasten the reader with the screws (2).

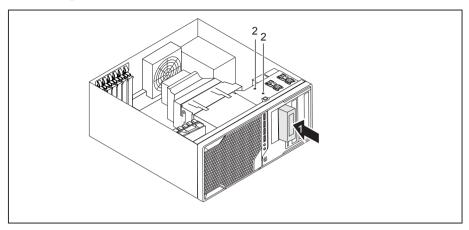

## Installing a module holder with reader

- ▶ Push the module holder into the casing in the direction of the arrow (1).
- ► Fasten the module holder with the screws (2).
- Connect the cables to the boards and the mainboard. Make sure the polarity is correct.
- ► Close the casing (see <u>"Closing the casing", Page 35</u>).

## Removing a module holder with reader

- · Requirement: The casing is open (see "Opening the casing", Page 34).
- Disconnect the cables connected to the module holder.

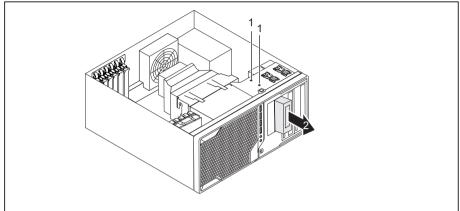

- Remove the screws (1).
- ▶ Slide the module holder out of the casing in the direction of the arrow (2).
- Remove the reader from the module holder (see <u>"Removing the reader from</u> the module holder", Page 42) and reinstall the module holder (corresponds to <u>"Installing a module holder with reader", Page 41</u>).

or

- Remove the reader from the module holder (see <u>"Removing the reader from the module holder", Page 42</u>) and install the metal and plastic cover in the drive bay.
- ▶ Close the casing (see <u>"Closing the casing", Page 35</u>).

## Removing the reader from the module holder

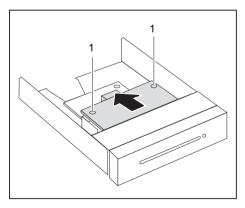

- ▶ Undo the screws (1).
- Pull the reader out of the module holder in the direction of the arrow.

## Installing and removing a WLAN module (optional)

i

You can install an additional WLAN module in your device.

## Removing the front panel

• Requirement: open the casing (see <u>"Opening the casing", Page 34</u>).

To access the WLAN module bay, you first need to remove the front panel.

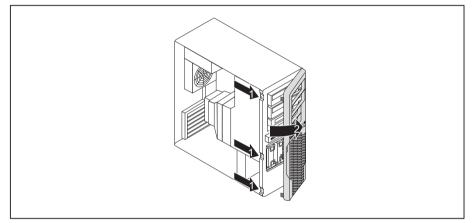

- ► Lift the locking lugs on the front panel (1).
- ▶ Fold the front panel in the direction of the arrow (2) and remove it from the casing.

## Removing the front fan

- Requirement: open the casing (see "Opening the casing", Page 34).
- Requirement: remove the front panel (see <u>"Removing the front panel", Page 43</u>).

To access the WLAN module bay, you need to remove the front fan after removing the front panel.

The front fan is secured using several locking hooks that will need to be unlocked one after the other.

▶ Disconnect the fan cable from the mainboard.

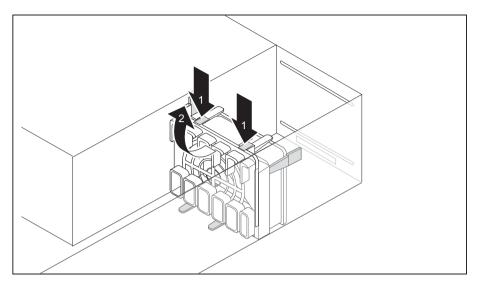

- Press the catches on the removable card holder in the direction of the arrow (1).
- ► Lift the card holder off the fan (2).
- If boards are installed at the fan, remove them (see <u>"Removing a board", Page 60</u>).

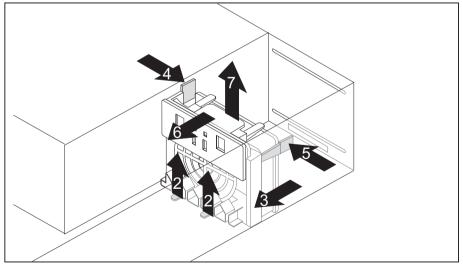

- ► Lift the lower catch of the fan slightly (2). At the same time, push the fan in the direction of the arrow (3).
- ► To release the left-hand catch, push it in the direction of the arrow (4).

- ▶ To release the right-hand catch, push it in the direction of the arrow (5).
- → The fan is unlocked.
- ▶ To prevent the fan from clicking into place again, tilt it slightly in the direction of the arrow (6).
- ▶ Remove the fan from the casing (7).

## Installing the WLAN module

#### Remove the metal panel

The slot for the WLAN module is protected by a metal cover on delivery.

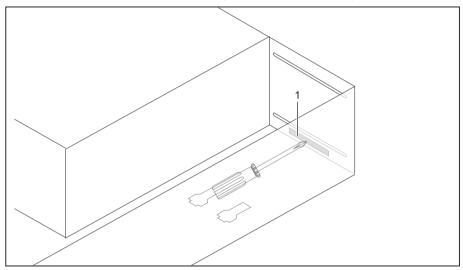

Break out the pre-stamped metal cover (1) with a screwdriver.

#### Installing the WLAN module

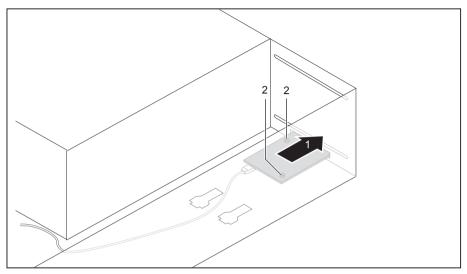

- Slide the WLAN module into the slot in the direction of the arrow (1). Ensure that the screw holes on the casing and those on the WLAN module are precisely aligned over one another.
- Secure the WLAN module with the screws (2).
- ► Attach the cables to the WLAN module and mainboard.

### Removing the WLAN module

▶ Detach the cables from the WLAN module and mainboard.

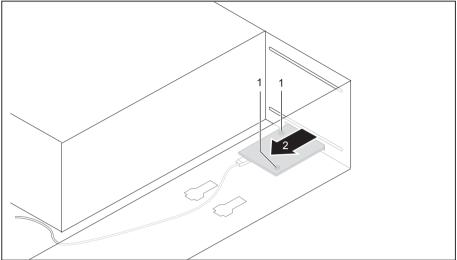

- ► Undo the screws (1).
- ▶ Pull the WLAN module out of the bay the direction of the arrow (2).

## Installing the front fan

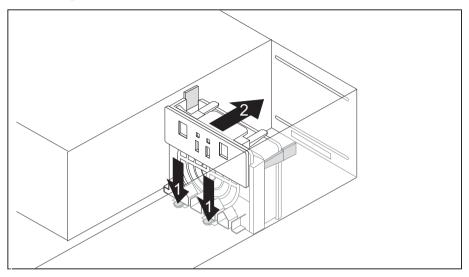

- ▶ Insert the lower catches of the fan into the grooves (a) (1).
- ▶ Push the fan in the direction of the arrow (2) until the lower catches engage.
- Make sure that the two upper catches also engage.
- If necessary, reinstall the boards previously removed from the fan (see <u>"Installing a board", Page 58</u>).

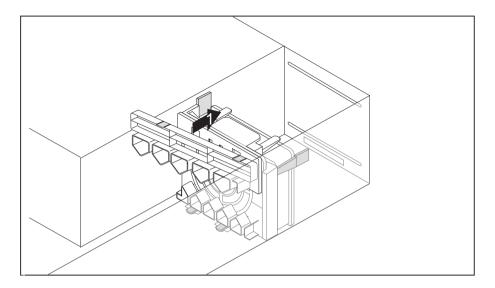

- ▶ Position the card holder diagonally along the guide edge (1) and fold it into the guides.
- $\mapsto$  The card holder clicks into place.
- Connect the fan cable to the mainboard.
- ▶ Reattach the front panel (see <u>"Securing the front panel", Page 50</u>).

## Securing the front panel

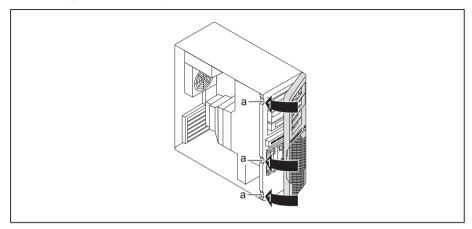

- Put the front cover onto the guide openings on the right of the casing.
- ► Fold the front panel in the direction of the arrow (1) until the catches (a) engage.
- ► Close the casing (see <u>"Closing the casing", Page 35</u>).

## Installing the hard disk drive

In the installation kit for hard disk drives, two hard disks of type  $3^{1/2}$  inch or  $2^{1/2}$  inch can be preinstalled as standard upon delivery of your device. With the optional add-on installation kit, you receive the necessary EasyChange rails. At most, you can install the following hard disks:

- four 2<sup>1</sup>/<sub>2</sub> inch drives
- or: two  $2^{1/2}$  inch drives and two  $3^{1/2}$  inch drives
- or: four 31/2-inch drives

#### Standard installation kit

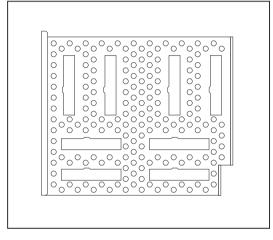

Alternatively, you can purchase an optional installation kit in which you can install up to eight  $2^{1}/_{2}$ -inch drives:

Optional installation kit

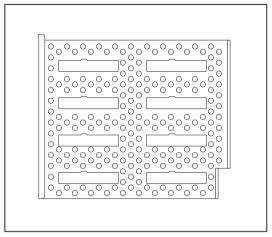

## Replacing the installation kit

- Requirements: There are not any hard disk drives installed in the drive bays. Otherwise you must first remove the hard disk drives.
- The casing is open (see "Opening the casing", Page 34).

If you wish to use an installation kit for your hard disks which is other than that which was installed in your device in the factory, proceed as follows:

- If any hard disk drives are already installed, remove them (see "Removing a hard disk", Page 56).
- If necessary, disconnect the drive cables from the installation kit: Press the catch to unlock it and press the cable retainer backwards out of the opening.
- ▶ Undo the screws on the old installation kit.
- Remove the installation kit from the casing.
- Position the new installation kit at the bay.
- ► Fasten the new installation kit with the screws.
- Secure the drive cables on the installation kit again.
- If required, connect further drive cables with sufficient drive connectors to the installation kit and the mainboard.

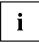

When connecting the cables, note the numbering on the installation kit and on the cables.

## Installing hard disks

The principles for installing/removing hard disks for the device as described below are identical for all types of hard disk. Only the size and alignment of the hard disk in the casing may vary (install either horizontally or vertically depending on the hard disk type).

The following images illustrate the installation of a 31/2" drive.

#### Removing the hard disk front panel

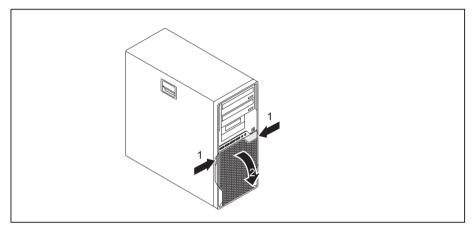

- ▶ Press the unlocking keys on the sides of the hard disk front panel (1).
- ► Fold the hard disk front panel in the direction of the arrow (2) and remove it from the casing.

#### Removing the protective grille

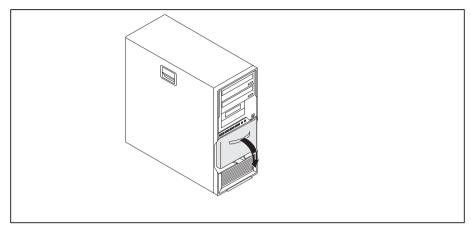

▶ Pull the protective grille away from the casing (1).

#### Installing a hard disk drive

- Requirement: The casing is open and the side cover removed (see <u>"Opening the</u> <u>casing", Page 34</u>). If you use a casing with a casing lock, the safety guard in front of the drives is also secured against unauthorised opening.
- Requirement: remove the protective grille (see <u>"Removing the protective grille", Page 54</u>).

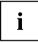

EasyChange rails for a second hard disk drive are mounted on the drive cage.

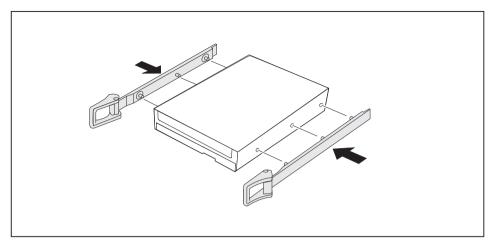

Secure the EasyChange rails on the side of the hard disk by inserting the upper pins of the EasyChange rail in the corresponding holes on the hard disk.

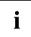

By default, the wiring for standard installation (max. four  $2^{1/2}$ -inch drives) is installed.

If you wish to install other or different drives, use the supplied cables.

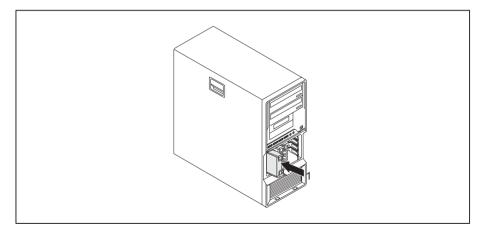

- ▶ Slide the hard disk drive with the EasyChange rails into the drive cage in the direction of the arrow (1). Ensure that the label on the 3½" hard disk drive is facing the side cover to be opened. If you are installing a 2½" hard disk drive, ensure that the label is on the top.
- Connect the cables to the hard disk drive.

i

It may be necessary to modify the entry for the drive in the BIOS Setup.

## Removing a hard disk

The principles for installing/removing hard disks for the device as described below are identical for all types of hard disk. Only the size and alignment of the hard disk in the casing may vary (install either horizontally or vertically depending on the hard disk type).

The following images illustrate the installation of a  $3^{1/2}$ " drive.

#### Removing the hard disk drive

- ▶ Open the casing (see <u>"Opening the casing", Page 34</u>).
- Remove the hard disk front panel (see "Removing the hard disk front panel", Page 53).
- Remove the protective grille (see <u>"Removing the protective grille", Page 54</u>).

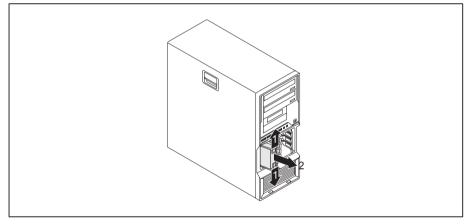

- Press the levers of the EasyChange rails, which are secured to the hard disk drive, outwards (1) until the hard disk is released.
- Pull the hard disk drive out of the drive cage in the direction of the arrow (2).

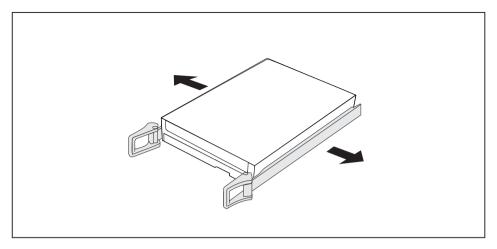

- ▶ Pull the EasyChange rails off the hard disk drive.
- If you no longer need the EasyChange rails, secure them again at their location in the drive cage.

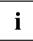

It may be necessary to modify the entry for the drive in the BIOS Setup.

#### Securing the protective grille

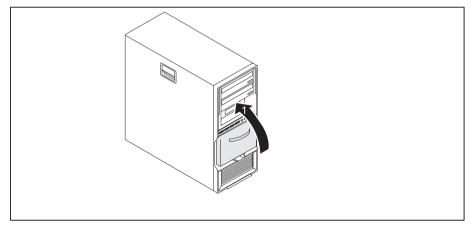

- Put the protective grille into the sheet metal lugs on the casing and fold it in the direction of the arrow (1).
- $\mapsto$  The protective grille is secured.
- Reattach the front panel to the casing (see <u>"Securing the hard disk front panel"</u>, Page <u>58</u>).

#### Securing the hard disk front panel

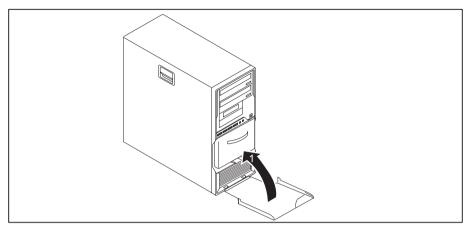

- Position the hard disk front panel in the guide openings on the bottom of the casing as illustrated.
- ▶ Fold the hard disk front panel in the direction of arrow (1) until you feel it engage.

## Installing and removing a board

You can install additional modules in order to increase the performance of your machine.

The number, position and arrangement of the board slots on the mainboard can be found in the manual for the mainboard. Boards may already be installed on shipment.

### Installing a board

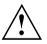

Always install display adapters with an additional power connection in the second slot on the right (see following illustration).

- ▶ Open the casing (see <u>"Opening the casing", Page 34</u>).
- ► For PCI boards: Remove the card holder on the front fan so that you can click the board into place on the front fan (see "Removing the front fan", Page 43).

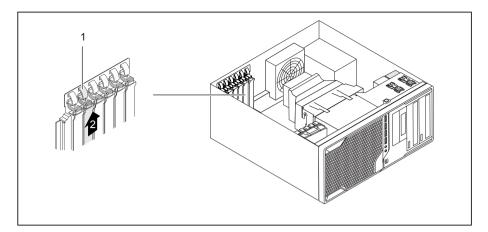

- Push the retaining clip (1) towards the slot cover to unlock it, then move it towards the back panel of the device.
- Pull the slot cover out of the slot in the direction of the arrow (2).

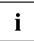

Do not throw away the slot cover. For cooling, protection against fire and in order to comply with EMC regulations, you must refit the slot cover if you remove the board.

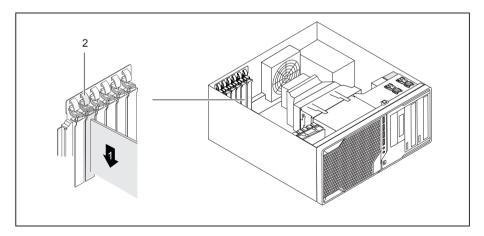

- Push the board into the slot (1).
- Swivel the retaining clamp back again until you feel it click into place (2).
- Connect the cables to the board.
- ► For display adapters with additional power supply: Attach the display adapter power cable to the power supply.

- ► For PCI boards: Install the card holder on the front fan again (see "Installing the front fan", Page 48).
- ▶ Close the casing (see "Closing the casing", Page 35).

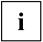

If you have installed or removed a board, please check the relevant slot settings in the *BIOS Setup*. If necessary, change the settings. Further information is provided in the board documentation.

## Removing a board

- Open the casing (see "Opening the casing", Page 34).
- Disconnect the cables connected to the board.
- ▶ For PCI boards: Remove the card holder on the front fan so that you can click the board into place on the front fan (see <u>"Removing the front fan", Page 43</u>).

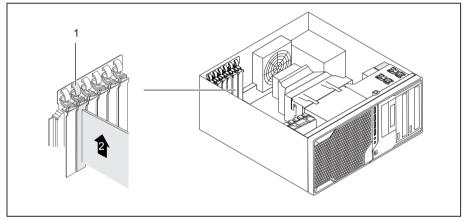

- Push the retaining clip (1) towards the slot cover to unlock it, then move it towards back panel of the device.
- Pull the board out of the slot in the direction of the arrow (2).
- Place the board in suitable packaging.

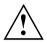

For cooling, protection against fire, and in order to comply with EMC (electromagnetic compatibility) regulations, you must refit the slot cover.

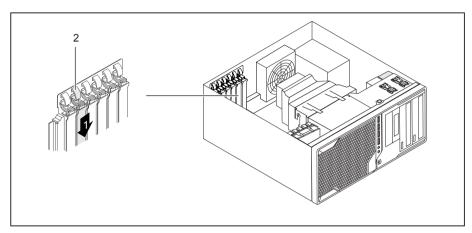

- Slide the slot cover into the slot (1).
- Press on the retaining clip until it you feel it engage (2).
- ► For PCI boards: Install the card holder on the front fan again (see <u>"Installing the front fan", Page 48</u>).
- Close the casing (see <u>"Closing the casing", Page 35</u>).

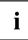

If you have installed or removed a PCI board, please check the relevant PCI slot settings in the *BIOS Setup*. If necessary, change the settings. Further information is provided in the PCI board documentation.

## Mainboard expansions

Details on how to upgrade the main memory or the processor of your device can be found in the manual for the mainboard.

## Removing and installing the rear fan

To access the rear main memory slots, you must remove the rear fan.

#### Removing the rear fan

- Requirement: open the casing (see "Opening the casing", Page 34).
- ▶ Disconnect the fan cable from the mainboard.

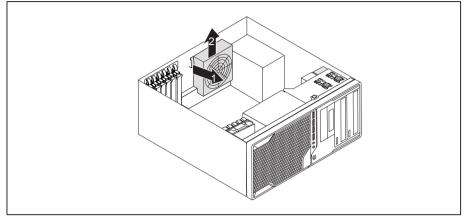

- Press the catch of the fan in the direction of the arrow (1) so that the fan releases from the location.
- Remove the fan from the casing (2).

#### Installing the rear fan

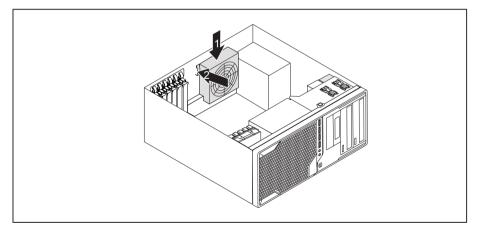

- Position the fan in the casing (1) and ensure that the catch (2) engages in the openings on the back of the device.
- Connect the fan cable to the mainboard.

## Removing and installing the hard disk fan

To access the front main memory slots, you must remove the hard disk fan.

#### Remove the hard disk fan

- Requirement: open the casing (see "Opening the casing", Page 34).
- ▶ Disconnect the fan cable from the mainboard.

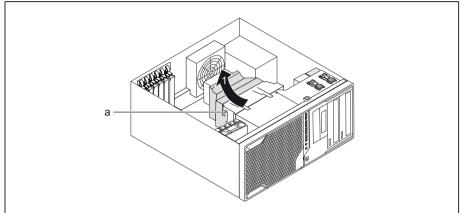

- Swivel the hood in the direction of the arrow (1) until the guide on the fan (a) fits through the grooves of the hood.
- Unhook the hood.
- Remove the hood from the casing.

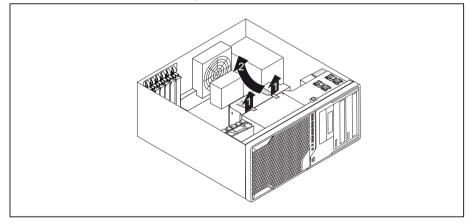

- Move the catches of the fan in the direction of the arrow (1) so that the fan releases from the location.
- Remove the fan from the casing (2).

#### Install the hard disk fan

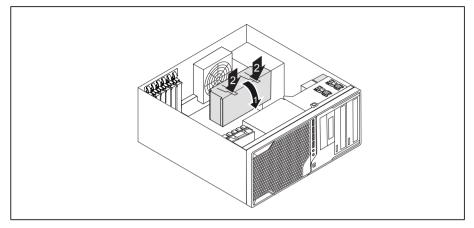

- ▶ Insert the fan in the casing (1) and ensure that the catches (2) engage.
- Connect the fan cable to the mainboard.

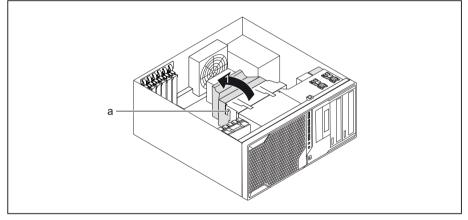

- Position the hood in the casing and slide the grooves of the hood into the guides on the fan (a).
- Carefully fold the hood down (1) until you feel it latch into place.

## Upgrading main memory

- Open the casing (see <u>"Opening the casing", Page 34</u>).
- If the bays are located below the hard disk fan: Remove the hard disk fan (see <u>"Remove the hard disk fan", Page 64</u>).
- If the bays are located below the fan at the power supply: Remove the fan at the power supply (see <u>"Removing the rear fan", Page 62</u>).
- ▶ Upgrade the main memory according to the description in the manual for the mainboard.
- If the bays are located below the fan at the power supply: Install the fan at the power supply again (see <u>"Installing the rear fan", Page 62</u>).
- If the bays are located below the hard disk fan: Install the hard disk fan again (see <u>"Install the hard disk fan", Page 65</u>).
- Close the casing (see <u>"Closing the casing", Page 35</u>).

## Installing and removing heat sinks

#### Removing the heat sink

The shape and position of the heat sink are device-dependent.

- ▶ Open the casing (see <u>"Opening the casing", Page 34</u>).
- Remove the hood of the hard disk fan and the hard disk fan itself (see <u>"Remove the hard disk fan", Page 64</u>).
- Undo the screws on the heat sink.
- Lift the heat sink out of the casing.
- → You can now replace the processor.

#### Installing the heat sink

- Open the casing (see <u>"Opening the casing", Page 34</u>).
- Reinstall the heat sink so that the air flow is fed towards the back of the casing (see arrow on the heat sink).
- ▶ Tighten the screws.
- Reinstall the hard disk fan and the hood of the hard disk fan (see <u>"Install</u> the hard disk fan", Page <u>65</u>).

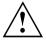

Never attach or detach fans during operation. This can cause problems controlling the mainboard fan.

## Replacing the processor

- ▶ Open the casing (see <u>"Opening the casing", Page 34</u>).
- Remove the heat sink (see <u>"Removing the heat sink", Page 66</u>).
- Replace the processor as described in the manual for the mainboard.
- Install the heat sink again (see <u>"Installing the heat sink", Page 66</u>).
- Close the casing (see "Closing the casing", Page 35).

## Replacing the lithium battery

In order to permanently save the system information, a lithium battery is installed to provide the CMOS-memory with a current. A corresponding error message notifies the user when the charge is too low or the battery is empty. The lithium battery must then be replaced.

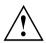

Incorrect replacement of the lithium battery may lead to a risk of explosion!

The lithium battery may be replaced only with an identical battery or with a type recommended by the manufacturer.

Do not dispose of lithium batteries with household waste. They must be disposed of in accordance with local regulations concerning special waste.

Ensure that you observe the correct polarity when replacing the lithium battery!

The lithium battery holder exists in different designs that function in the same way.

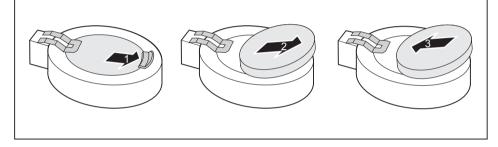

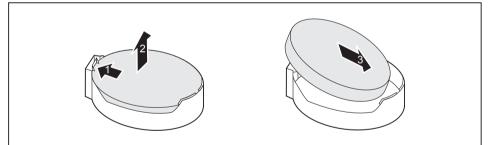

- ▶ Press the catch in the direction of the arrow (1).
- $\mapsto$  The battery jumps out of the holder slightly.
- Remove the battery (2).
- Push the new lithium battery of the identical type into the holder (3) and press it down until it engages.

## **Technical data**

| Electrical data                                                                   |                                   |
|-----------------------------------------------------------------------------------|-----------------------------------|
| Safety standards complied with:                                                   | IEC 60950-1, EN 60950-1, UL 60950 |
|                                                                                   | CSA 22.2 No.60950-1               |
| Protection class:                                                                 | 1                                 |
| Rated voltage range                                                               | 100 V – 240 V                     |
| Rated frequency                                                                   | 50 Hz – 60 Hz                     |
| Max. rated current                                                                |                                   |
| Celsius M720 Power (800W PSU), 100 V –                                            | 4 A - 9.5 A                       |
| 240 V                                                                             | 2.5 A - 5.5 A                     |
| Celsius M720 (500W PSU), 100 V – 240 V                                            |                                   |
| Dimensions                                                                        |                                   |
| Width/depth/height:                                                               | 186 mm/481 mm/430 mm              |
| Weight                                                                            |                                   |
| in basic configuration:                                                           | approx. 11 kg                     |
| Ambient conditions                                                                |                                   |
| Environment class 3K2                                                             | DIN IEC 721 part 3-3              |
| Environment class 2K2                                                             | DIN IEC 721 part 3-2              |
| Temperature                                                                       |                                   |
| Operation (3K2)                                                                   | 10 °C 35 °C                       |
| Transportation (2K2)                                                              | –25 °C 60 °C                      |
| The formation of condensation is not permitted while the device is in operation ! |                                   |
| Clearance required to ensure adequate ventilation:                                |                                   |
| without air vents                                                                 | min. 10 mm                        |
| with air vents                                                                    | min. 200 mm                       |

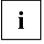

The data sheets of these devices contain further technical data. The data sheets can be found on our website  $\frac{"http://ts.fujitsu.com"}{}$ .

## Index

#### A

Access permission, SmartCard 26 Alphanumeric keypad 22 Anti-theft protection 24 Audio input 15 Audio output 15

#### в

Battery 67 BIOS Setup 24 security functions 25 BIOS Setup, configuration 24 settings 24 system settings 24 Board installing 58 removing 60 Board, installing 58 removing 58 Button, ON/OFF switch 23

#### C

Cable connectina 14 disconnecting 14 Casing Mechanical lock 25 Casing lock 25 Casing mechanical lock 25 Casing, closing 35 Lead-sealing 24 opening 34 CE marking 10 Chain 24 Components installing/removing 32 Connecting a PS/2 keyboard 17 Connecting. keyboard 17 mouse 17 PS/2 keyboard 17 PS/2 mouse 17 USB keyboard 17 Contents of delivery 12 Cord

see Cable 14 Ctrl+Alt+Del 23 Cursor keys 22

#### D

Data protection 24 Device Connections 15 setting up 13 Device. Anti-theft protection 24 closing 35 Lead-sealing 24 opening 34 switching off 20 switching on 19-20 transporting 9-10 upgrades 32 Devices. connecting 18 Disposal 10 Drivers & Utilities DVD 10

#### Е

Electromagnetic compatibility 10 Energy saving 10 Ergonomic Workstation 13 External devices Ports 15 External devices, connecting 18

F Function keys 22

#### G

Getting started 12

### Н

Headphones 15

#### I

Important notes 9 Installing, software 18–19 switching on for the first time 18

#### κ

Kensington Lock 24 Keyboard 22 Keyboard port 15 keyboard shortcuts 23 Keyboard shortcuts 23 Keyboard. alphanumeric keypad 22 connecting 17 cursor keys 22 function keys 22 numeric keypad 22 port 17 Kevs 23 Ctrl 23 Ctrl+Alt+Del 23 Keys, Alt Gr 23 Control 23 Ctrl kev 23 cursor kevs 22 Enter 23 Enter key 23 menu key 23 Num Lock 23 Return 23 shift 23 shift kev 23 Start key 23

#### Ļ

LAN port 15 Lead-sealing 24 Line in 15 Line out 15 Lithium battery 61 Lithium battery, replacing 67 Lock 25 Low voltage directive 10

#### М

Main memory 61 upgrading 66 Mainboard Upgrades 61 Mains adapter, connecting 13 Microphone jack 15 Monitor port 15 Monitor, switching off 20 switching on 19–20 Mouse port 15 Mouse, connecting 17

#### N

Note safety 9 Notes CE marking 10 important 9 Numeric keypad 22

#### ο

ON/OFF switch 23 Overview Device 5

#### Ρ

Packaging 12 Packaging, unpacking 12 Ports 7, 15 Preparing for first use, overview 12 Preparing for use, overview 12 Processor 61 Property protection 24 PS/2 mouse port 15 PS/2 mouse, connecting 17 port 17

#### R

Recycling 10 Replacing, lithium battery 67 Replacing, lithium battery 67 Retransportation 9–10

#### S

Safety information 9 Security functions BIOS Setup 25 Security functions, SmartCard 26 Security measures 24 Servicing 32 Setup, see BIOS Setup 24 SmartCard reader, operating 26 Software, installing 18–19 System expansion 32 System settings, BIOS Setup 24 System unit, see Device 10

#### Т

Transportation 9-10

#### U

Universal Serial Bus 15 Upgrades Mainboard 61 Upgrades, device 32 USB devices, connecting 18 USB port 17 USB port, connecting devices 18 connecting keyboard 17 connecting the mouse 17 User Documentation DVD 10

#### w

Workstation 13